## The Flow chart for knowing the Balances under Group Superannuation Scheme

- 1. The Superannuation Pension Trust Fund is being managed by LIC.
- 2. There is a facility for all the members covered under Group Superannuation Schemes to view their account balances through Internet.
- 3. This facility is for the individual members to view the Balance in their account as on the Last Accumulation Statement provided to the Master Policy Holder and the subsequent contributions received by LIC.
- 4. For this purpose, the member needs to know the Master Policy Number, his LIC ID and his/her Date of Birth. The LIC ID shall be provided to the Members by the Master Policy Holder.
- 5. Master Policy Number is 706002139
- 6. The LIC ids are available on the SCI portal (Enterprise Content Management) in the path Employee Shore Personnel Pension
- 7. In order to view the Balance, the member has to register on our corporate portal (www.licindia.in ), if not already registered.

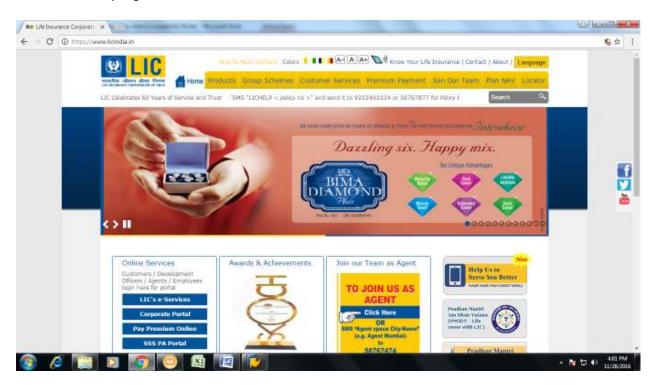

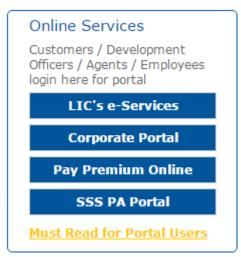

Click on LIC's e-Services available under Online Services.

## Below Screen will open → Click on New User

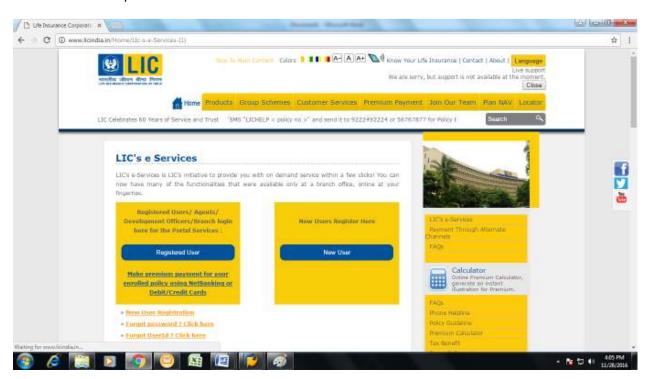

After clicking on New User the following screen will appear → Scroll down and click on For New Group User Creation click here

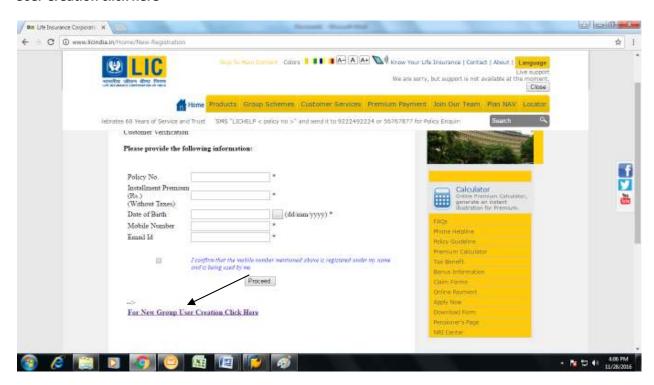

In the below screen put the <u>Policy no. 706002139</u>, **Select "Member" radio button and then click on Proceed.** 

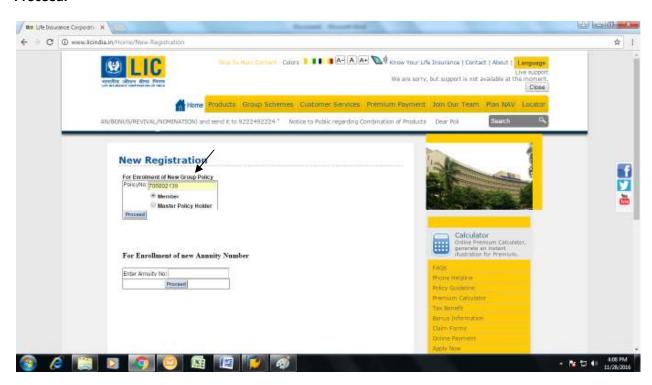

The following screen will appear → Enter your LIC ID and Date of Birth and then click on Proceed

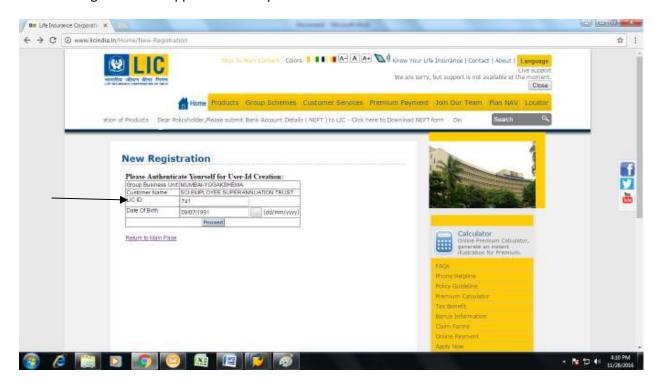

You will need to create your own Username and Password as per restrictions given in the below screen and then click Submit.

## New Registration

## **NEW USER REGISTRATION**

| Account Inforn                                 | nation                                                                                                    |                  |
|------------------------------------------------|----------------------------------------------------------------------------------------------------|------------------|
| User-ID:                                       |                                                                                                    | *                |
|                                                | Enter User-ID of your choice. It can have Alphabets, Numbers and only these two special character dot() or underscore() |                  |
| Password:                                      |                                                                                                    | *                |
| Confirm Password:                              |                                                                                                    | *                |
| Password must be in between 8 to 30 characters |                                                                                                    | to 30 characters |

Submit

On successful completion of the registration the following screen will appear.

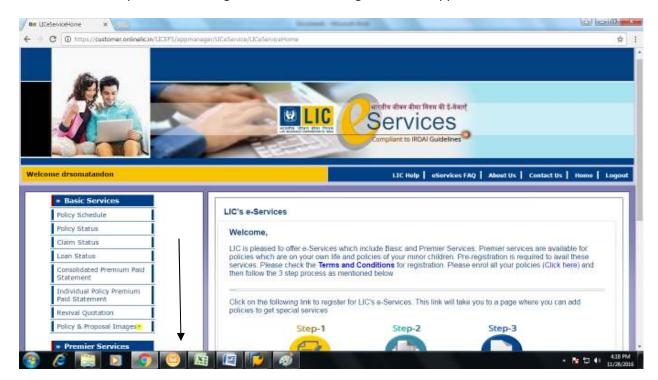

Scroll Down to reach **e-Services Tools and click on Group Schemes Details** on the left hand corner of the screen.

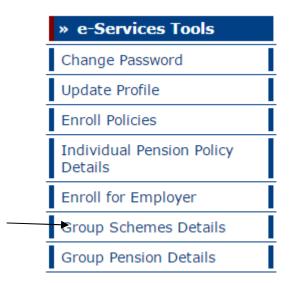

On clicking the **Group Schemes Details the** following page will be displayed. You will have to click on the Policy no. to view your Pension Corpus.

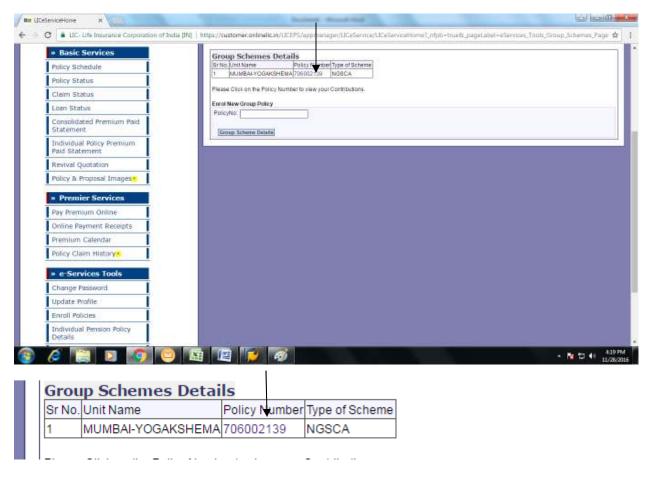

After successful initial registration, all subsequent logins can be done "Registered User" tab and using your user name and password.

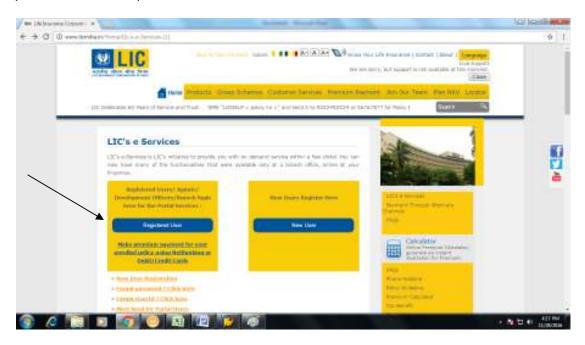